# **Adobe® Acrobat®** 快速示範教學

此互動式的 Adobe Acrobat 示範教學會以大約 45 分鐘的時間為你提供 Acrobat 主要功能的概述。 若需本示範教學介紹的功能的詳細使用說明,請參閱與 Acrobat 產品一起安裝的線上 《Adobe Acrobat 使用者指南》。

本示範教學中所含蓋的一些功能,不一定適用於所有語文版本。

開始之前,請先將 Tour(示範教學)資料夾複製到 ( 位於 Acrobat 4.0 CD 光碟片的「說明」資料 夾內 ) 硬碟中某個位置。為了方便起見,執行示範教學時,請將此文件列印一份。

在這個示範教學中,你會準備線上傳送和在公司的內部 Web( 網路 )、或企業網路上查看的 PDF 文件。你將會處理以下的文件:

**•** 線上餐廳指南,原來是利用 Adobe PageMaker® 建立並用 Acrobat Distiller® 轉換成 PDF。要準備此 指南以便查看,你可以將附加頁面和增加互動式的功能到本指南中。

**•** 用文字處理應用程式建立的查看備忘錄。你會利用 PDFWriter 將這個備忘錄轉換成 PDF 並將其 附加到本指南中。

**•** 儲存成 TIFF 檔案的影像。你將會讀入這個影像並將其附加到此指南中。

**•** 根據轉換成 PDF 的文件建立的線上訂購表格。你將會增加一個互動式的欄位到此表格中,並 將此表格附加到指南中。

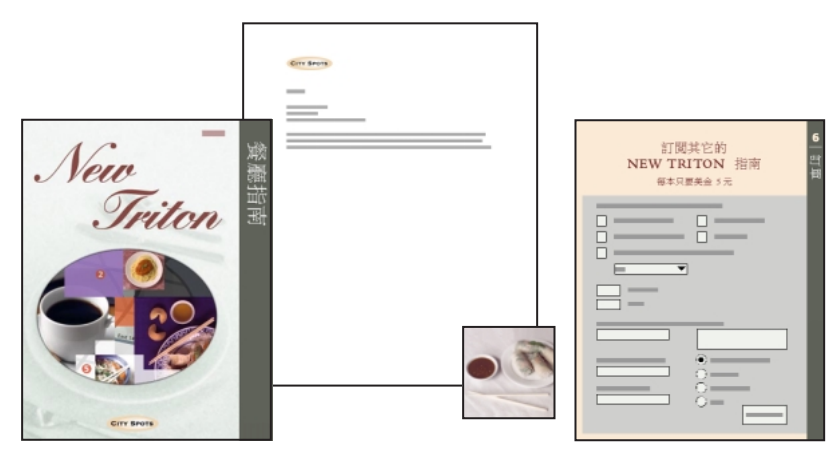

## **將文件轉換成 PDF**

Acrobat 提供各種不同的方法將文件轉換成 "可攜式文字格式"或 PDF。你可以使用 PDF Writer 來轉換簡單的文件,例如像那些用文字處理或試算表應用程式建立的文件。你可以使用 Acrobat Distiller 來轉換較複雜的文件,例如像那些用版面設定、繪圖、或照片編輯應用程式建立的文 件。你可以使用 Acrobat 中的 「讀入影像」指令,讀入並轉換影像檔案。你可以使用 Acrobat 中 的 「讀入掃描」指令,從紙張文件建立 PDF 檔案。

要開始這項示範教學,你需要用 PDF Writer 將文字處理文件轉換成 PDF。你可以用紙上列印的 相同方式,利用 PDF Writer 「列印」 PDF - 使用建立文件的應用程式之 「列印」指令。

- **1** 啟動你的文字處理應用程式。
- **2** 開啟位於 Tour( 示範教學 ) 資料夾中的 AA\_00.doc 檔案。

注意:如果你無法開啓或轉換 AA\_00.doc 檔案,你可以使用本檔案預先處理過的備份來完成此 示範教學。如果你選擇使用預先處理過的檔案,請跳到 《瀏覽 PDF 文件》 - 第 3 頁。

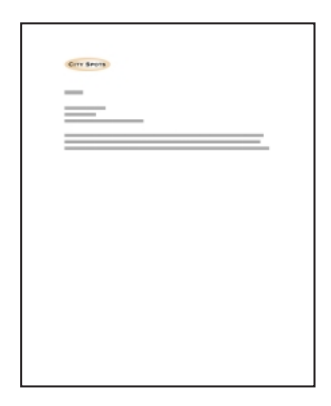

3 要將查看備忘錄列印成 PDF 格式,請遵照你的電腦作業平台的說明執行:

#### **在 Windows 中:**

- **•** 選擇 「檔案」 > 「列印」。
- 從 「印表機名稱」功能表中,選擇 Acrobat PDFWriter,,再按一下 「確定」。
- **•** 將檔案命名為 AA\_01.pdf,選擇 Tour( 示範教學 ) 資料夾為目的地,再選擇「編輯文件資訊」。
- **•** 在 「作者」文字方塊中輸入你的名稱,再按一下 「確定」。
- **•** 按一下 「儲存」。
- **•** 結束你的文字處理應用程式。

#### **在 Mac OS 上:**

- 按住 Control 鍵,選擇「檔案」 > 「列印」。( 你也可以在 Chooser 中,將 Acrobat PDFWriter 選 為你的印表機驅動程式,然後選擇 「檔案」 > 「列印」。)
- **•** 選擇 「提示文件資訊」,按一下 「好」。
- **•** 在 「作者」文字方塊中輸入你的名稱,再按一下 「好」。
- **•** 將檔案命名為 AA\_01.pdf,選擇 Tour( 示範教學 ) 檔案夾為目的地,再按一下 「儲存」。
- **•** 結束文字處理應用程式。

現在備忘錄已轉換成 PDF, 你可以將其增加到另外一個 PDF 文件中。(稍後在此示範教學中, 你會將備忘錄增加到線上餐廳指南中。)

## **瀏覽 PDF 文件**

除了將文件轉換成 PDF 之外,你還可以使用 Acrobat 來瀏覽現存的 PDF 文件。你可以像翻閱傳 統式的書本一般翻動頁數,變更你在檢視頁面的放大比例,並且可以輕易地翻回上一頁檢視。 你將會瀏覽線上的餐廳指南。

- **1** 啟動 Acrobat。
- **2** 選擇 「檔案」 > 「開啟」。

**3** 選擇位於 Tour( 示範教學 ) 資料夾中的 AA\_02.pdf,按一下「開啟」。然後選擇「檔案」>「另 存新檔」,重新命名檔案,選擇 Tour( 示範教學 ) 資料夾為目的地,然後按一下 「儲存」。

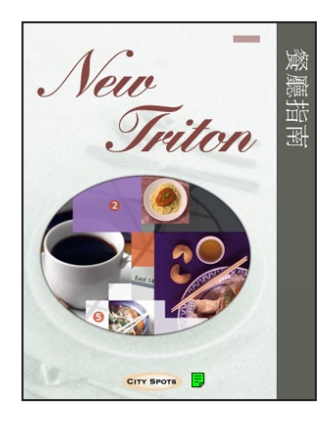

請注意,本指南的第一頁會以 Acrobat 視窗的真實大小出現。( 視窗下面的狀態列表示 100% 的 放大比例。)

**4** 選擇 「視窗」 > 「顯示書籤」來顯示書籤。

書籤會顯示在文件框左邊的導引框中。它們是特殊的連結類型,可以做為目錄使用。

5 若要看到書籤實際執行動作,請選擇工具列中的掌形工具  $\delta^{\text{rp}}$ ,按一下 「簡介」書籤來跳到 指南的第 2 頁。

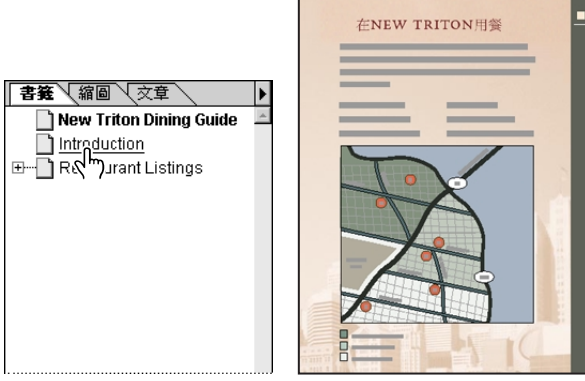

按一下 「簡介」書籤。 結果。

**6** 在工具列中選擇放大工具 ,在第 2 頁上的地圖四周拖曳一個矩形來將其放大。

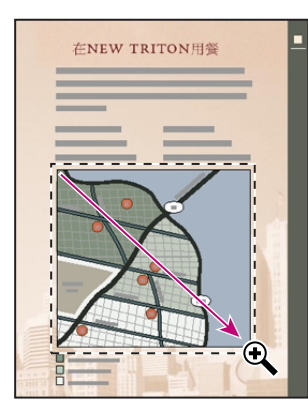

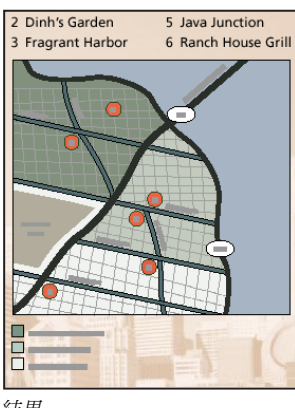

在地圖四周拖曳矩形來 結果 放大。

- **7** 按住 Ctrl 鍵 (Windows) 或 Option 鍵 (Mac OS),再於文件中按一下來將其縮小。
- 8 按一下 「實際尺寸」按鈕 □ 來返回 100% 檢視。

本指南包含許多連結可以到文件中的其它頁面。

9 選擇掌形工具,將指標移動到 Chez Maison 文字上。請注意,掌形指標放到連結上時,會變成 指向手指。

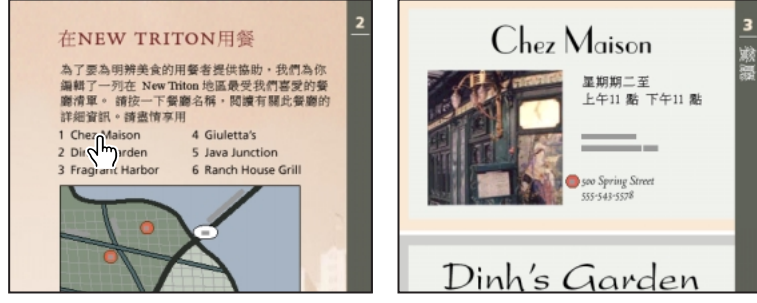

按一下 *Chez Maison* 文字來跟隨連結。結果

**10** 按一下 Chez Maison 文字來跳到連結目的地 - 第 3 頁的放大檢視。

你也可以在導引框中檢視縮圖。縮圖是文件中每個頁面的迷你型預覽。你可以使用縮圖來瀏覽 和編輯 PDF 文件。

**4**

**11** 按一下 「縮圖」標籤,將 「縮圖」浮動視窗帶到最上層。

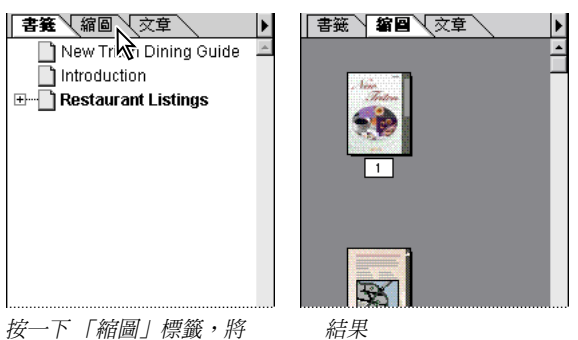

浮動視窗帶到最上層。

**12** 如果需要的話,你可以使用捲軸將第 4 頁的縮圖帶出來檢視。然後連續按兩下此縮圖,就可 以到本指南的第 4 頁。

你可以讓浮動視窗固定在導引框內,或者讓它們浮動在桌面上。

13 要讓 「縮圖」浮動在 Acrobat 視窗上,請將 「縮圖」標籤拖曳到文件框中。

 $\cancel{v}$ 

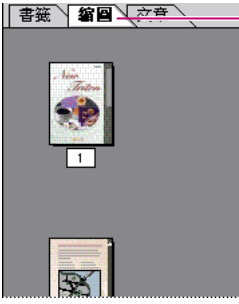

將 「縮圖」標籤拖曳到文件框。 まんにゅうしゃ 結果

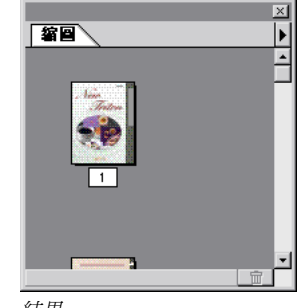

**14** 要固定 「縮圖」浮動視窗,請將 「縮圖」標籤拖曳到導引框中。

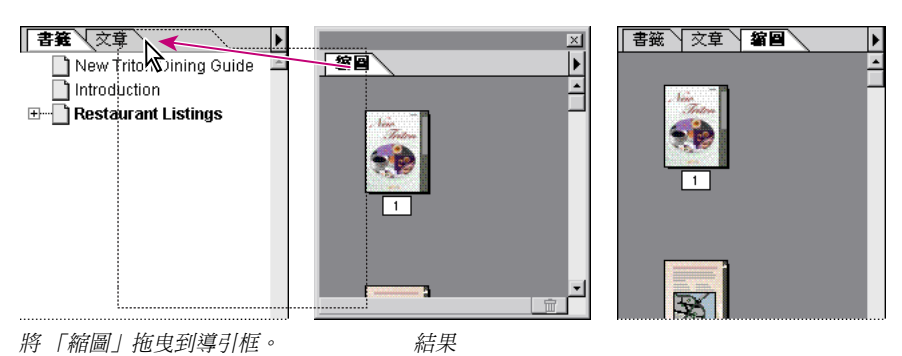

你也可以使用指令列上的瀏覽按鈕來瀏覽文件。

15 按幾次 「跳至前一檢視」按鈕 ●。然後按幾次 「跳至下一檢視」按鈕 ●。這些按鈕可以讓 你追蹤頁面的檢視路徑和放大等級。

16 按一下 「第一頁」按鈕 |◀, 從狀態列中的放大蹦現功能表選擇 100%。

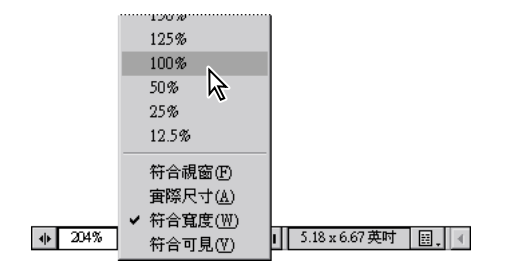

## **編輯 PDF 文件**

你可以使用 Acrobat 來對 PDF 文件做最後的編輯作業和修正。你可以改正錯字、從其它 PDF 文 件插入頁、變更頁面順序、以及變更 Acrobat 編訂頁碼的方式。

## **編輯文字**

你可以在 Acrobat 中使用 touchup 文字工具來對文字做微小的修改。除了更換字元之外,你還可 以調整字體大小、顏色、和對齊。你將會更新顯示在本指南第一頁上的年份。

1 在工具列中選擇 touchup 文字工具 TT, 拖曳 I 形桿來選擇要在 1998 年中替換的文字。

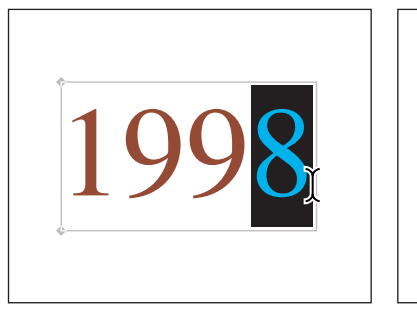

拖曳 I 形桿來選擇要替換的文字 **and and allaming on the gamm** 

**2** 鍵入目前的年份來替換原來的文字。

3 選擇掌形工具  $\mathbb{S}^n$ , 按一下目前年份下面的空格來取消選取此文字。

#### **插入頁面**

現在,你要將備忘錄增加到指南中。

**1** 選擇 「文件」 > 「插入頁面」。

2 選擇 AA\_01.pdf,按一下 「開啓」 (Windows) 或 「選擇」 (Mac OS)。

注意: 如果你沒有建立 AA\_01.pdf 檔案,請選擇名為 AA\_03.pdf 的預先處理檔案, 此檔案位於 Tour( 示範教學 ) 資料夾中。

**6**

**3** 從 「位置」功能表選擇 「之前」。若要選擇 「頁面」,請選擇第一頁。按一下 「確定」。備 忘錄的備份會被插入本指南中,以第一頁出現。

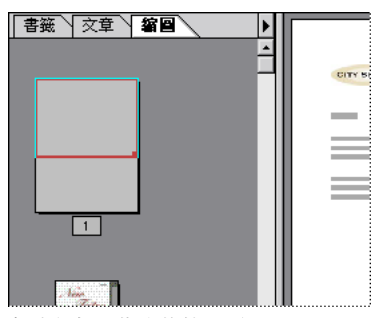

備忘錄插入指南的第一頁

現在,你要為 Dinh's Garden 讀入替代的影像,並將其附加到本指南中。(在本示範教學的後面 部份,你將會建立一個備註,指導檢查者如何比較替代影像和指南中目前的影像。)

**4** 選擇 「檔案」 > 「讀入」 > 「影像」。

**5** 選擇位於 Tour( 示範教學 ) 資料夾中的 AA\_04.tif。按一下 「開啟」 (Windows),或按一下 「增 加」和 「完成」 (Mac OS)。

**6** 選擇 「目前的文件」,按一下「確定」。Dinh's Garden 的替代影像備份會被插入指南的最後 一頁。

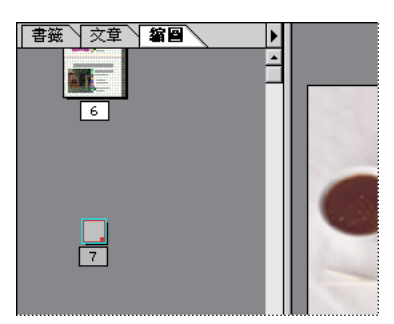

讀入和附加到指南中的影像

#### **重新排序**

除了提供便利的方法讓你預覽頁面之外,縮圖還可以讓你利用拖曳的方式來變更頁面的放置方 式。你將使用縮圖從指南的最後一頁將 Dinh's Garden 的替代影像移動到第 2 頁。

**1** 要建立插入頁的縮圖影像,請在 「縮圖」浮動視窗右上角的三角形按住滑鼠按鈕,來顯示 「縮圖」浮動視窗功能表,並選擇 「建立所有的縮圖」。

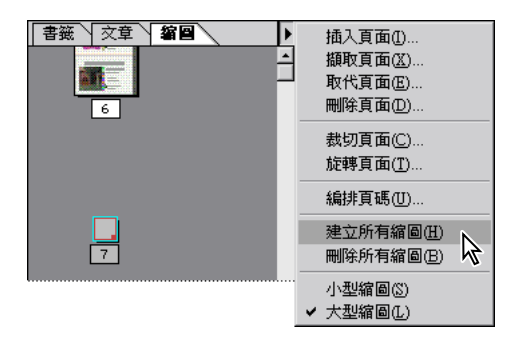

**2** 拖曳導引框的右邊邊框來將其放大。調整導引框的大小,這樣你才可以在兩個或更多欄位中 檢視縮圖。

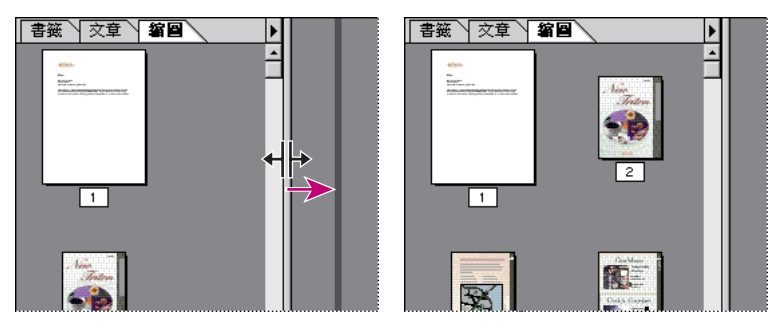

拖曳導引框的右邊邊框來將其放大。結果

**3** 按一下替代影像的縮圖來將其選取。縮圖四周會出現矩形,表示你可以移動此縮圖。

**4** 在導引框中往上拖曳縮圖來將其移動。一直往上拖曳直到插入列出現在第 1 頁縮圖的右邊為 止,再放開滑鼠。

È

K.

⊡

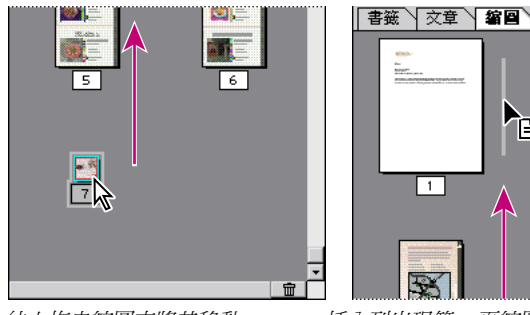

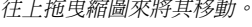

往上拖曳縮圖來將其移動。 插入列出現第 *1* 頁縮圖的右邊 時,請放開滑鼠。

替代影像在指南中的位置會重新調整在第 2 頁,其它的頁數也會跟著變動。

## **重新編頁**

根據預設, Acrobat 會從第1頁, 以阿拉伯數字開始設定 PDF 文件頁數。你可以用許多不同的方 法來重新編頁,包括為頁數群組指定各種不同的編頁方式。

- **1** 選擇 「文件」 > 「跳頁」。
- **2** 輸入 **4**,按一下 「確定」。

請注意,指南原始頁面上的頁碼已經和出現在狀態列上的頁碼不一致了。你將會為增加到指南 前面的物件指定不同的編頁方式。

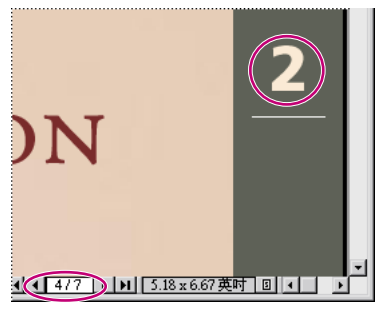

頁碼不相符

**3** 選擇 「文件」 > 「編排頁碼」。

**4** 若要選擇頁數範圍,請輸入 1 至 2 的頁數。若要編排頁碼,請選擇 「開始新區段」,再從 「樣式」功能表選擇 "i, ii, iii", 在 「開始」文字方塊輸入 1。按一下 「確定」。

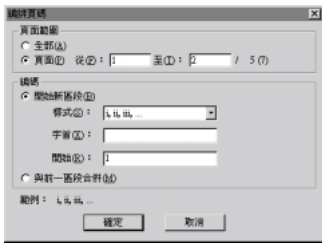

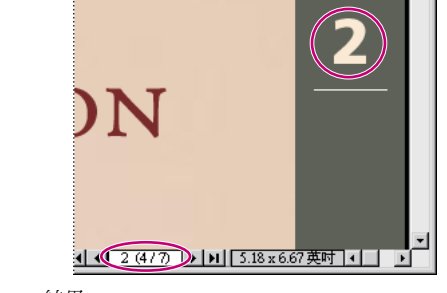

為第 *1* 和 *2* 頁指定新的編頁方式。 結果

指南原始頁面上的頁碼現在和出現在狀態列上的頁碼相符了。 **5** 選擇 「檔案」 > 「儲存」來儲存本指南。

## **自訂 PDF 瀏覽**

你可以使用 Acrobat 來增加書籤和連結到 PDF 文件。

你也可以從數個桌上型排版應用程式,包括, Adobe FrameMaker®、Adobe PageMaker、和 Microsoft® Word for Windows 自動產生書籤和連結。自動連結對含目錄和索引的大型文件特別有 用。

若須自動產生書籤和連結的資訊,請參閱線上 《*Adobe Acrobat* 使用者指南》第 6 章中的 "使用書籤"。

現在,你要建立書籤來引導檢視者到本指南的備忘錄中。

- 1 按一下 「第一頁」按鈕 |◀, 到指南的 i 頁。
- **2** 按一下 「書籤」標籤,將 「書籤」浮動視窗帶到最上層。
- 3 在工具列中選擇文字選擇工具 T: ? 拖曳 I 形桿來選擇頁面左上角的 "備忘錄"標題文字。

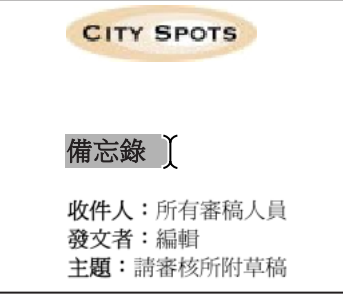

拖曳 *I* 形桿來選擇 "備忘錄"標題文字。

**4** 要顯示 「書籤」浮動視窗功能表,請在 「書籤」浮動視窗右上角的三角形按住滑鼠按鈕,並 選擇 「新書籤」。含 "備忘錄"標題的書籤會出現在書籤清單的下面。

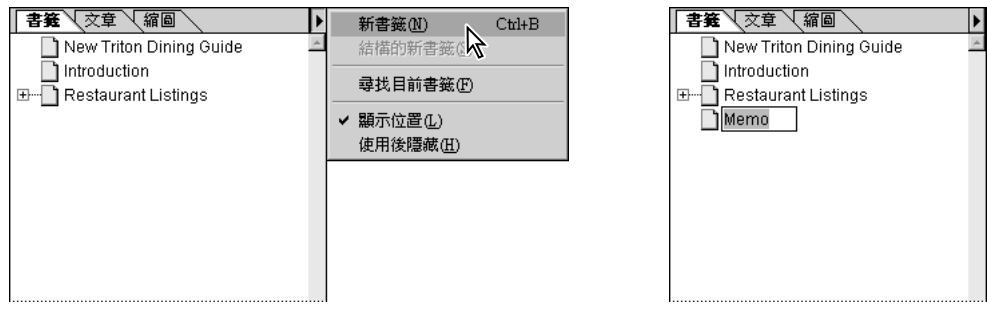

從 「書籤」浮動視窗功能表選擇 「新書籤」。備忘錄書籤

**5** 按一下書籤清單下面的空格來取消選取書籤文字。

6 按一下 「最後一頁」按鈕▶|,從 i 頁移除,這樣你才可以測試新的書籤。

7 選擇手形工具  $\mathbb{S}^{\mathsf{D}}$ , 按一下 "備忘錄"書籤來做測試。

現在,你將建立連結來引導檢視者從 Dinh's Garden 的替代影像到第3頁上的目前影像。

8 按一下 「下一頁」按鈕▶來跳到指南中的 ii 頁。

9 選擇工具列中的連結工具 <br />
在替代以向四周拖曳一個矩形。「建立連結」對話方塊會出 現。

**10** 在 「外觀」下,如果要選擇 「類型」,請選擇 「看不見的矩形」。

**11** 從 「動作類型」功能表選擇 「跳至檢視」。「跳至檢視」會告訴 Acrobat 你要連結跳至你指 定的頁面檢視。

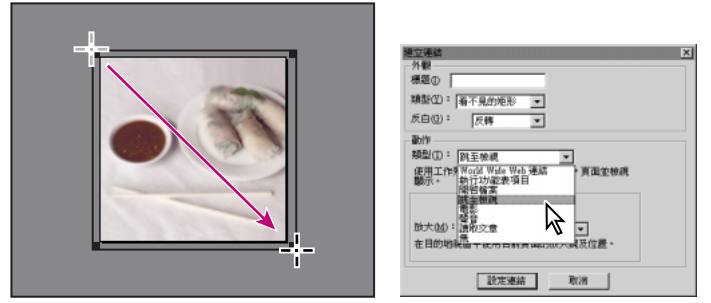

在替代影像四周拖曳矩形。 在「建立連結」對話方塊中指定 內容。

請注意,還有其它你可以指派給連結的動作,例如,播放電影、開啓檔案、或連接到網站。 **12** 如果不要關閉 「建立連結」對話方塊的話,請選擇 「文件」 > 「跳頁」。然後輸入 3 並按一 下 「確定」。

**13** 從 「放大」功能表選擇 「符合檢視」,再按一下 「設定連結」。這樣可以建立連結並且讓 你返回包含此連結的頁面。

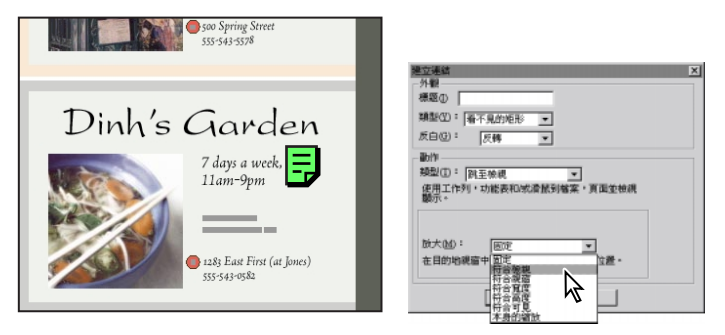

如果沒有關閉「建立連結」對話 「放大」功能表選擇<br>方塊,請到第3頁。 「符合檢視」。 **方塊,請到第3頁。** 

如果沒有關閉 「建立連結」對話方塊,請到從 「放大」功能表選擇 「符合檢視」。第 *3* 頁。

**14** 選擇手形工具,按一下 Dinh's Garden 的替代影像來測試新連結。

**15** 選擇 「檔案」 > 「儲存」來儲存本指南。

## **為 PDF 文件增加註解**

可以使用 Acrobat ,以各種不同的格式為 PDF 文件增加註解,包括備註、文字、音效、戳記、檔 案、圖形記號、和文字記號。你可以使用 「註解」浮動視窗或所有註解的摘要來檢視註解。

注意:如果此功能不可用,請跳至 《建立 PDF 表格》 - 第 16 頁。

#### **檢視註解**

兩個檢視者的註解都已經增加到指南中了。你將使用 「註解」浮動視窗檢視這些註解。

**1** 按一下 「註解」字標,將 「註解」浮動視窗帶到最上層。

2 按一下 「註解」浮動視窗下面的 「掃描文件」按鈕 2 與開啓文件相關的註解清單會顯示 出來。根據預設,此清單是利用類型分類的。

你將會用作者來分類清單。

**3** 要顯示 「註解」浮動視窗功能表,請在 「註解」浮動視窗右上角的三角形按住滑鼠按鈕,選 擇 「作者」。

**4** 連續按兩下 「檢視者 1」下面的所列的第一個註解來跳到包含此註解的頁面。

綠色備註會以反白顯示,表示它是你從 「註解」浮動視窗選取的註解。

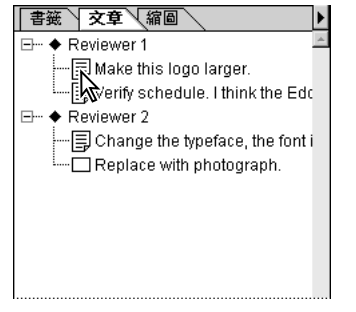

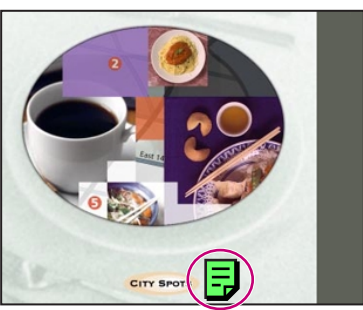

連續按兩下列在 「檢視者 *1*」 結果 下的第一個註解。

**5** 連續按兩下綠色備註來閱讀此備註。

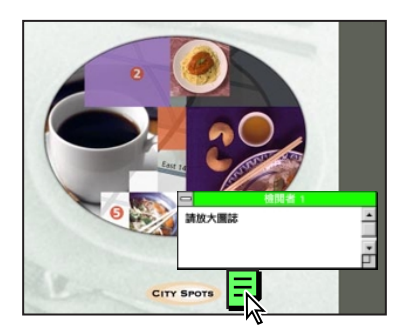

**6** 完成閱讀備註之後,請按一下備註視窗上面的關閉方塊。

### **增加備註**

現在,你將在指南的 ii 頁加入你自己的備註。

- 1 按一下 「上一頁」按鈕 ◀,可以跳至本指南的 ii 頁。
- **2** 選擇 「檔案」 > 「偏好設定」 > 「註解」。
- **3** 在 「作者」文字方塊輸入你的名稱,按一下 「確定」。
- **4** 在工具列中選擇備註工具 p ,按一下文件框的左上角。空白的備註視窗就會出現。

**5** 依照你的喜愛鍵入備註文字。我們使用的是以下的文字:"Let me know if you'd like to use this alternate image for Dinh's Garden. Click the alternate image to go to the location of the current image in the guide."( 請讓我知道你是否想要使用 Dinh's Garden 的替代影像。按一下替代影像來跳至本指 南目前的影像。)

**6** 選擇 「編輯」 > 「屬性」。

**7** 選擇 「文字備註」圖示來代表你的備註類型。按一下顏色按鈕來選擇備註的顏色。然後按一 下 「確定」。

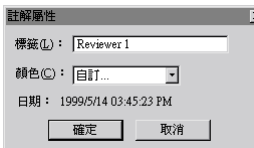

**8** 選擇備註。

9 選擇掌形工具  $\S^{\text{fp}}$ , 連續按兩下你剛建立來檢視訊息的備註。

因為此備註包含給檢視者的說明,你需要讓備註視窗保持在開啓的狀態。如果必要的話,你可 以輕易地調整備註的大小和位置,這樣它才不會擋到替代影像。要調整備註的大小,請拖曳備 註視窗右下角的調整大小按鈕。要調整備註的位置,請拖曳其標題列。

## **標示文字**

你也可以使用 Acrobat 來標示文件中的文字和增加與標示文字有關的備註。你將會反白選取本指 南第 4 頁的文字,然後加入與選取文字相關的備註。

- 1 將指標移到頁面方塊上,直到其變成 I 形桿為止,連續按兩下來反白選取目前的頁數。
- **2** 鍵入 4 來替換目前的頁數,再按 Enter 或 Return 鍵。

 $+ 100\%$   $\mathbf{r}$   $\mathbf{r}$   $\mathbf{r}$   $\mathbf{r}$   $\mathbf{r}$   $\mathbf{r}$   $\mathbf{r}$   $\mathbf{r}$   $\mathbf{r}$   $\mathbf{r}$ 

 $\frac{1}{2}$  100%  $\frac{1}{2}$   $\frac{1}{2}$   $\frac{1}{$ 

連續按兩下來反白選取頁數。 鍵入新的頁數,再按 *Enter* 或 *Return* 鍵。

3 在工具列中選擇反白的文字工具 <a>
<a>
<a>
<a>
<a>
<a<br/>
<a>
<a>
<a<br/>
<a>
<a<br/>
<a>
<a<br/>
<a>
<a<br/>
<a>
<a<br/>
<a>
<a<br/>
<a<br/>
<a<br/>
<a<br/>
<a<br/>
<a<br/>
<a>
<a<br/>
<a<br/>
<a<br/>
<a<br/>
<a<br/>
<a<br/>
<a<br/> 用拖曳的方式來反白選取此詞 "Reservations: No" ( 預先訂位:號碼 )。

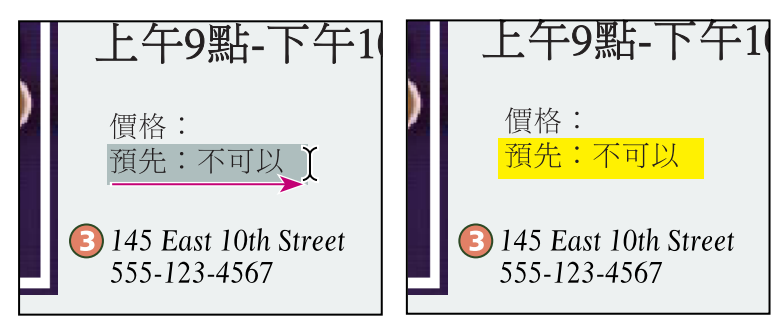

拖曳 *I* 形桿來反白選取 *"* 預先:不可以 *"* 結果

**4** 要建立與選取文字有關的備註,請將指標移到反白文字上,直到它變成箭頭為止,連續按兩 下來建立備註視窗。

**5** 鍵入你想要的備註文字。我們使用的是以下的文字:"The Fragrant Harbor restaurant now accepts reservations."(Fragrant Harbor 餐廳現在開始接受預先訂位。) 然後關閉備註。

6 選擇掌形工具  $\delta$ <sup>n</sup>),連續按兩下反白的文字。與反白文字相關的備註會開啓。

請注意,你必須連續按兩下反白的文字來開啟備註,而不是按備註圖示。

**7** 完成檢視備註時,請將其關閉。

除了標示文字之外,你還可以使用 Acrobat 來標示含圖形,例如像矩形、橢圓形、或直線的文 件。然後,你可以增加與圖形相關的備註。

### **套用戳記**

你可以使用 Acrobat 將戳記套用到文件上,其方式和使用橡皮章在紙張文件上蓋戳記非常相似。 你會在此將戳記套用到指南的封面上。

**1** 將指標移到頁面方塊上,直到其變成 I 形桿為止,連續按兩下來反白選取目前的頁數。

**2** 鍵入 1 來替換目前的頁數,再按 Enter 或 Return 鍵。

3 在備註工具上按住滑鼠按鈕 F, 來顯示一組隱藏工具,並利用的拖曳的方式來選擇戳記工具 。

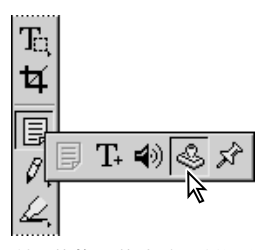

利用的拖曳的方式,從隱藏 工具組選擇戳記工具。

4 按一下頁面的左上角。依照預設, "合格"的戳記會顯示出來。

你將從 Acrobat 戳記程式館中選擇不同的戳記。

**5** 選擇 「編輯」 > 「屬性」。

**6** 從 「類別」功能表選擇 「標準」,從對話方塊左框中的清單選擇 「草稿」,按一下 「確 定」。

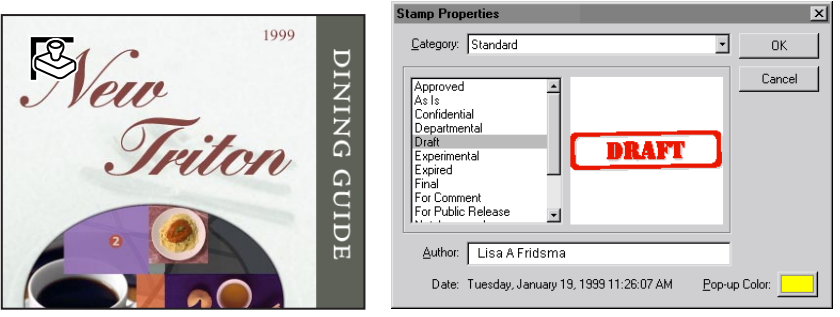

按一下頁面的左上角。 在 「戳記屬性」對話方塊中指定屬性。

7 選擇掌形工具  $\partial\mathbb{P}$ , 在文件框裡面按一下來取消選取此戳記。

除了從 Acrobat 戳記程式館使用戳記之外,你還可以建立你自己的自訂戳記,並將它們當成註 解使用。

**8** 選擇 「檔案」 > 「儲存」來儲存本指南。

## **註解摘要**

現在,你將為指南中的所有註解產生摘要。

**1** 選擇 「工具」 > 「註解」 > 「註解摘要」。所有註解的文字都會拷貝到新的文件中。

請注意,註解摘要中的註解會依照順序編號。你可以在 Acrobat 中設定偏好設定,在文件中顯示 這些含註解的號碼,這樣你就可以在檢視摘要時,輕易地找到註解。

**2** 要儲存摘要,請選擇 「檔案」 > 「另存新檔」,選擇 Tour( 示範教學 ) 資料夾為目的地,按一 下 「儲存」。

**3** 選擇 「檔案」 > 「關閉」來關閉摘要。

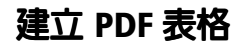

你可以使用 Acrobat 建立互動式的表格,讓其他 Acrobat 的使用者填寫。使用者可以將表格列印 出來,或者,透過全球資訊網 (WWW) 來傳送這些表格。已傳送表格資料的讀入和轉存之間互 不相關,讓系統有足夠的時間可以傳送和記錄。

- **1** 選擇 「檔案」 > 「開啟」。
- **2** 選擇位於 Tour( 示範教學 ) 資料夾中的 AA\_05.pdf 檔案,按一下 「開啟」。

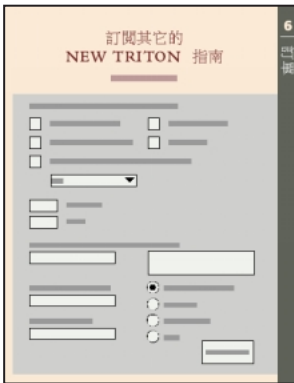

## 3 在工具列中選擇表格工具 2.

請注意,除了其中一個表格欄位之外,其它的表格欄位都是為你建立的。這些表格欄位包括選 擇訂購指南的核取方塊、輸入位址的文字欄位、選擇信用卡類型的圓形按鈕、以及傳送表格資 料到伺服器或網站上的按鈕。你會將缺少的欄位加入 ( 輸入名稱的文字欄位 )。

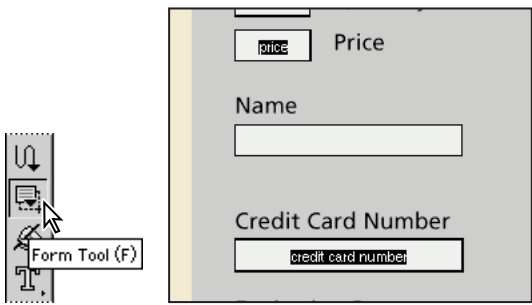

**4** 在 ( 名稱 ) 下面的矩形四周拖曳來建立名稱的表格欄位。

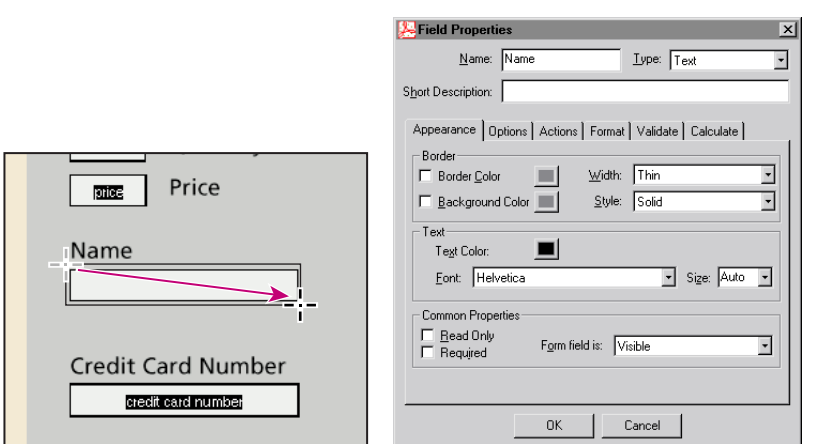

5 在 「欄位內容」對話方塊中,,於「名稱」文字方塊中鍵入(名稱)(來標示"名稱"欄位)。 從 「類型」功能表選擇 「文字」。

在 *"Name"(* 名稱 *)* 下的矩形四周 在 「欄位內容」對話方塊中指定內容。 拖曳來建立表格欄位。

**6** 按一下 「外觀」字標。

**7** 在 「邊框」下,選擇 「邊界顏色」和 「背景顏色」。按一下適當的顏色方塊來存取系統浮動 視窗,並將 「邊界顏色」設定為黑色,將 「背景顏色」設為白色。「寬度」,請選擇 「薄」, 「樣式」,請選擇 「實色」。

8 在「文字」下,請為「字體」選擇一個字體 ( 我們使用 Arial)。「大小」,請選擇 12。按一下 「確定」。

9 選擇掌形工具  $\{ \begin{matrix} 0 \\ 1 \end{matrix} \}$ , 按一下文字欄位並鍵入文字來測試表格。請注意,包含數個線條的 「位 址」欄位可以接受自動換行,但是其它欄位則不可以。

現在,你將使用縮圖將此表格附加到指南中。縮圖可以讓你在 PDF 文件之間拷貝頁面。

**10** 選擇 「視窗」 > 「非重疊顯示」 > 「垂直」,這樣你才可以同時看見表格和指南的視窗。

**11** 在指南視窗中,按一下 「縮圖」,將 「縮圖」浮動視窗帶到最上層。

**12** 在表格視窗中,選擇 「視窗」 > 「顯示縮圖」來顯示縮圖。然後,按一下表格的縮圖來將其 選取。

**13** 將表格的縮圖拖曳到指南縮圖清單中,將其放到最後一頁縮圖的後面。 ( 桿形物可以在拖曳 時,標示插入點。)

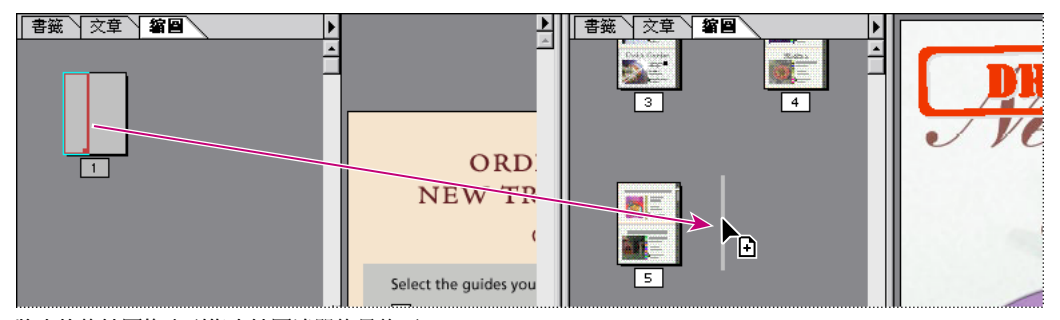

將表格的縮圖拖曳到指南縮圖清單的最後面。

表格會被拷貝,並且成為指南的最後一頁。

**14** 因為你已經拷貝了表格,現在你就可以關閉原版的文件。選擇 「檔案」 > 「關閉」來關閉 AA\_05.pdf 檔案。按一下 「否」 (Windows) 或 「不儲存」 (Mac OS) 來確定要在不儲存變更的情 況下關閉檔案。

**15** 調整指南視窗。

## **傳送 PDF 檔案**

轉換電子或書面出版物為 PDF,讓你透過電子郵件、全球資訊網 (WWW)、或光碟片將文件傳 送出去。你可以最佳化 PDF 檔案來大量地縮減檔案大小。傳送已經最佳化的 PDF 檔案時,可以 減少傳送的時間和節省磁碟空間。現在,你將最佳化本指南。

**1** 選擇 「檔案」 > 「另存新檔」。確定選取 「最佳化」,按一下「儲存」。按一下 「是」 (Windows) 或 「取代」 (Mac OS) 來確認替換檔案。

**2** 選擇 「檔案」 > 「關閉」來關閉指南。現在,本指南已準備就緒,可以做線上傳送。

使用者可以用 Acrobat Reader( 此軟體有 Windows、Mac OS、OS/2 恣 B 和 UNIX 的版本 ) 檢視 PDF 文件。你可以從 Acrobat Reader CD 光碟片拷貝任何版本的 Reader,免費將其傳送給他人。 使用者也可以從 Adobe 的網站 (http://www.adobe.com) 下載 Acrobat Reader。

恭喜!你已經完成 Acrobat 示範教學。若須更多 Adobe Acrobat 的資訊,請參閱線上 《*Adobe Acrobat* 使用者指南》。

# 生產注意事項

本指南包括在 *Adobe Acrobat Classroom in a Book*® 中,這是 Adobe 圖形和出版軟體正式訓練課程的 一部份。由 Adobe Press 出版的訓練課程有數種語言可供選擇。若須訂購的資訊,請參閱 Adobe 的網站 (http://www.adobe.com)。

## **照片**

Dean Dapkus、Kaoru Hollin、和 Julieanne Kost 為 New Triton Dining Guide( 餐廳指南 ) 做的插圖和 照片僅能用於 Adobe Acrobat 4.0 Tour。

**20**

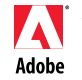

Acrobat、Adobe、Adobe 圖誌、Distiller、FrameMaker、和 PageMaker 是 Adobe Systems Incorporated 的商標。Mac 是 Apple Computer, Inc. 在美國<br>和其它國家託冊的商標。OS/2 是 International Business Machines Corporation 的註冊商標。Microsoft 和 Windows 均是 Microsoft